# **Создание простого помещения**

Создание нового проекта в Ceramic3D начинается с создания помещения.

В данной статье рассмотрим построение простого прямоугольного помещения.

Создайте новый проект.

Нажмите на пиктограмму или нажмите сочетание клавиш на клавиатуре Ctrl+N.

#### В диалоговом окне выберите «**Прямоугольное помещение**».

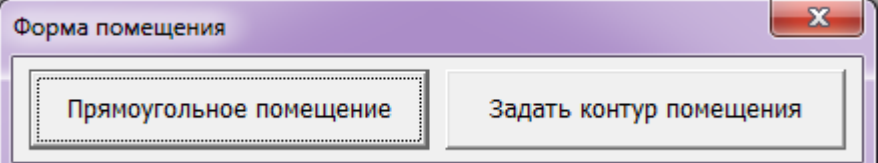

#### Откроется диалоговое окно -– «Параметры построения»:

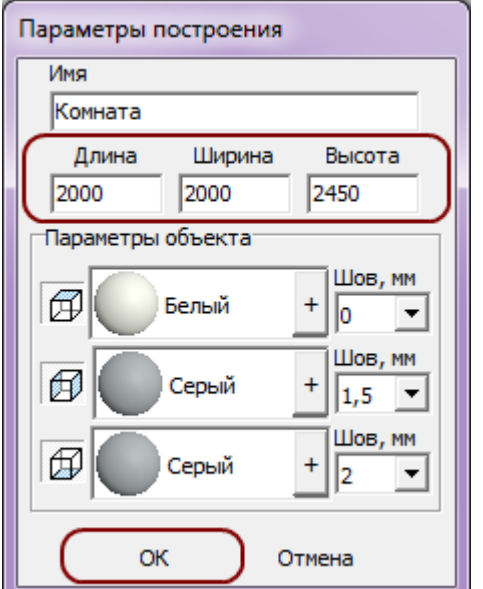

### **Размеры помещения**

В полях «**Длина**», «**Ширина**» и «**Высота**» введите **размеры комнаты и высоту от пола до потолка** в миллиметрах.

## **Включение/выключение поверхностей**

При создании короба помещения можно создавать не все поверхности, например, можно не создавать потолок. Включение/выключение поверхностей возможно по клику на пиктограммы- «кубики»:

- $\overline{\text{CD}}$  потолок; ●
- $\bigoplus$  стены; ●
- пол. ●

Last update: 2014/06/11 10:29

Убрать все поверхности нельзя – максимум две.

### **Цвет поверхностей**

На потолке, стенах и полу можно выбрать различные параметры цвета.

Как правило, на потолке плитка не выкладывается, поэтому выбранный цвет и будет цветом потолка в помещении. На стенах и полу **фоновый цвет –- он же цвет затирки** (то, что видно в швах между плитками).

ku.php?id=student:%D1%81%D0%BE%D0%B7%D0%B4%D0%B0%D0%B8%D0%B5\_%D0%BF%D1%80%D0%BE%D1%82%D0%BE%D0%B3%D0%BE\_%D0%BF%D0%BC%D0%BC%D0%B5%D0%B5%D0%BC%D0%B5%D0%BD%D0%B5%D0%BD%D0

### **Чтобы сменить цвет поверхности** (затирки):

1. нажмите левой кнопкой мыши на «**+**» напротив нужной поверхности:

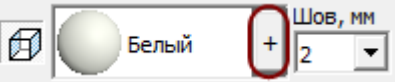

2. откроется диалоговое окно «**Библиотека материалов**», выберите нужный вам цвет в папке «**Затирки**», дважды кликните на него. :

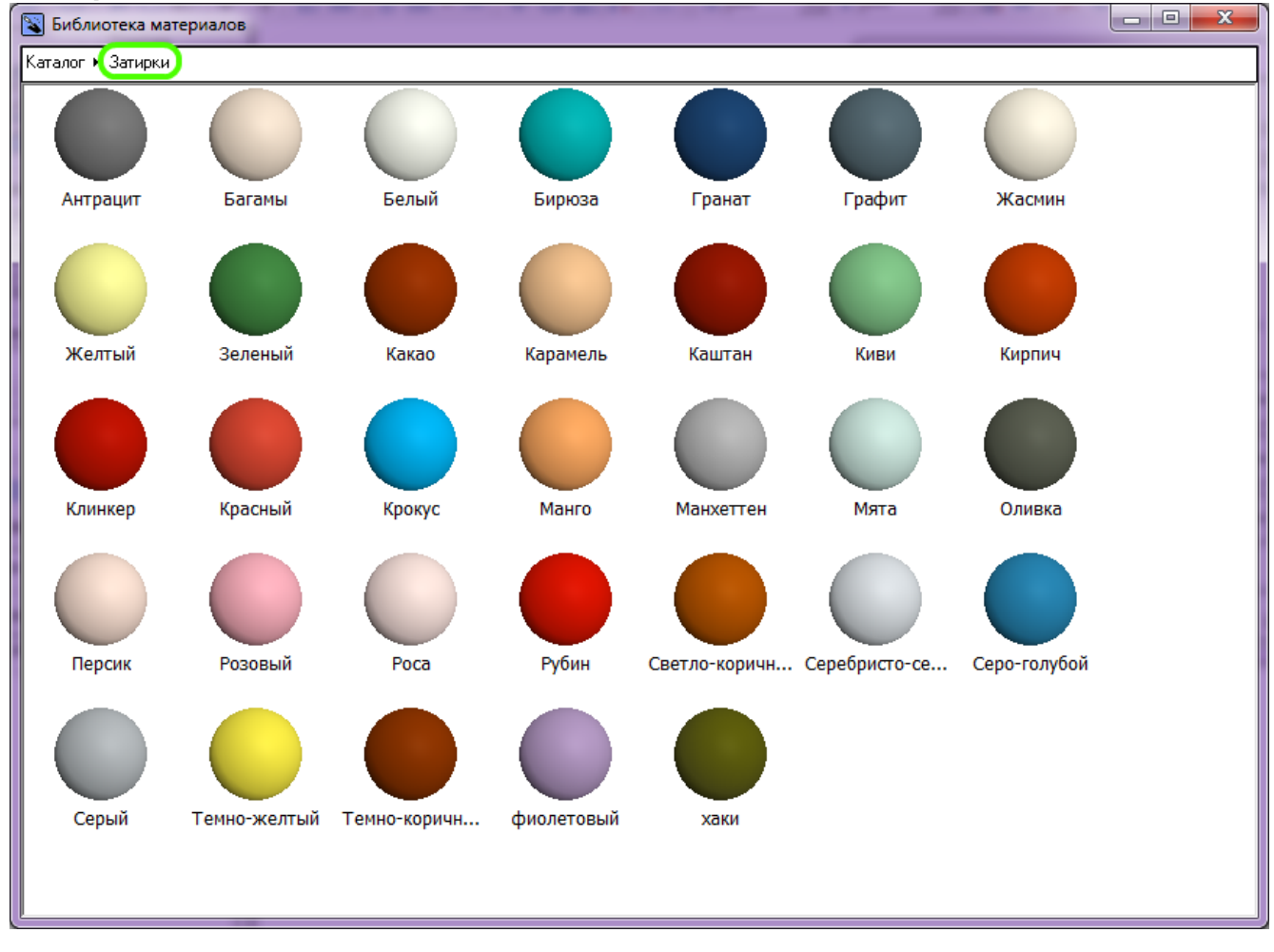

Рекомендуется выбирать цвет поверхности помещения именно из списка «Затирок».

### **Размер шва**

**Шов, мм** – это размер шва между плитками, указывается в миллиметрах.

По умолчанию размеры шва: потолок – 0, стены – 1,5, пол – 2.

Чтобы изменить размер шва, нажмите на кнопку выпадающего меню и выберите нужное значение:

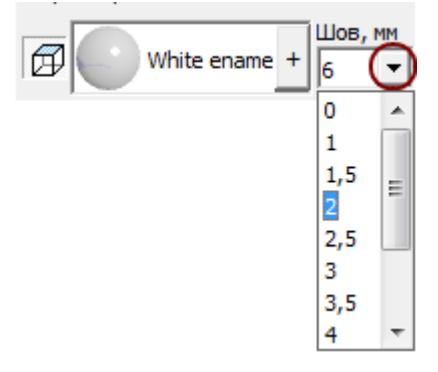

Чтобы закончить построение прямоугольного помещения, нажмите «**ОК**».

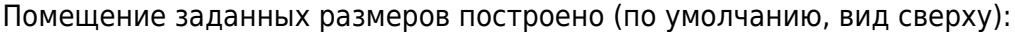

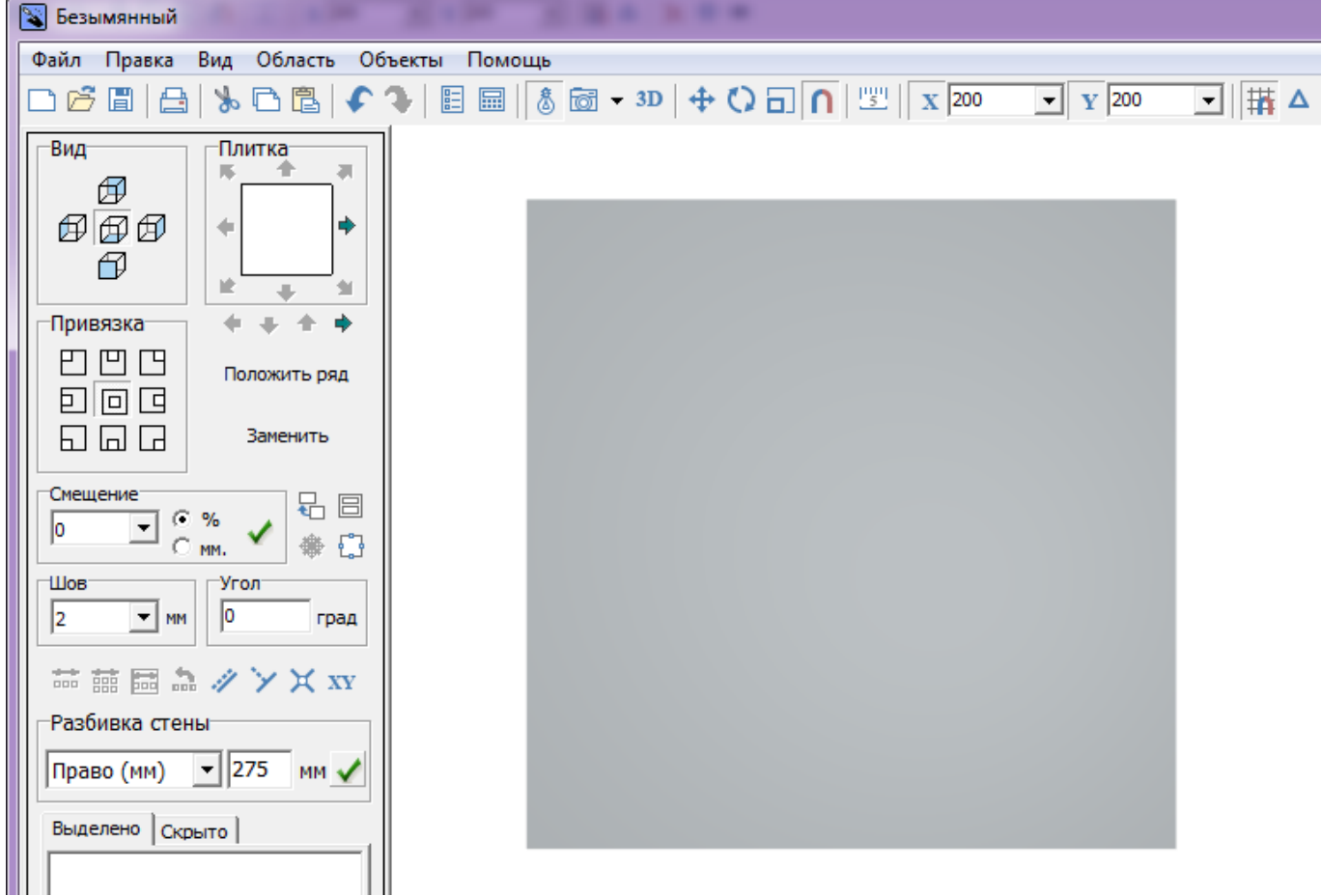

### **[Следующая статья](http://files.ceramic3d.ru/wiki/doku.php?id=student:каталог_и_буфер_укладки)**

Last update: 2014/06/11 10:29

В Руководстве пользователя:

- [Создание проекта](http://files.ceramic3d.ru/wiki/doku.php?id=construction:создание_нового_проекта)
- [Построение прямоугольного помещения](http://files.ceramic3d.ru/wiki/doku.php?id=construction:построение_прямоугольного_помещения)

From: <http://files.ceramic3d.ru/wiki/>- **Ceramic3D** Permanent link:<br>http://files.cera **[http://files.ceramic3d.ru/wiki/doku.php?id=student:%D1%81%D0%BE%D0%B7%D0%B4%D0%B0%D0%BD%D0%B8%D0%B5\\_%D0%BF%D1%80%D0%BE%D1%81%D1%82%D0%BE%D0%B3%D0%BE\\_%D0%BF%D0%BE%D0%BC%D0%B5%D1%89%D0%B5%D0%BD%D0%B8%D1%8F](http://files.ceramic3d.ru/wiki/doku.php?id=student:создание_простого_помещения)** Last update: **2014/06/11 10:29**

-<br>-wahttp://files.ceramic3d.ru/wiki/doku.php?id=student:%D1%81%D0%BE%D0%B7%D0%B4%D0%B0%D0%BD%D0%B8%D0%B5\_%D0%BF%D1%80%D0%BE%D1%81%D1%82%D0